#### Thunderbird でのアカウント設定例(Windows)

2022 年 8 月 8 日

浜松医科大学情報基盤センター

#### ・設定変更の前に

先進認証(OAuth 2.0)を使用する際には、2022 年 4 月 5 日にリリースされた Thunderbird 91.8.0 以降のバージョンを使用する必要があります。

(事務局シンクライアント端末の場合は対応バージョンに更新済みです)

### <バージョン確認方法>

Thunderbird 起動後、Alt キーを押し、ツールバーを表示させ、ヘルプ(H)の Thunderbird について(A)を選択すると、バージョン情報が表示されます。

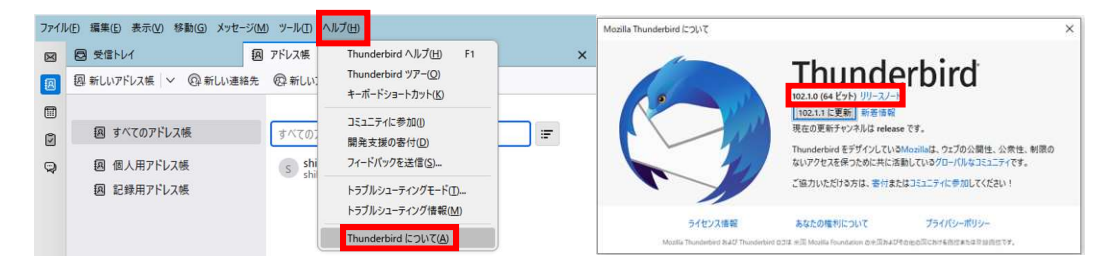

## <バックアップ方法>

また、設定変更時の不具合に対応するため、データのバックアップをお勧めします。 Alt を押し、ツールバーを表示させ、ツール(T)からエクスポートすることで、

バックアップが可能になります。

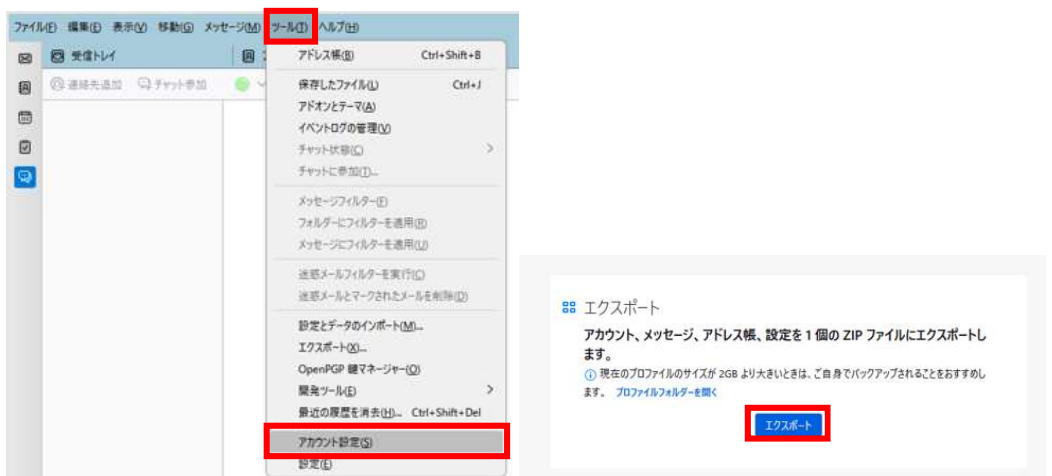

なお、プロファイルサイズが2GB を超える場合は圧縮時にエラー等が発生する場合がある ため、プロファイルフォルダを開き、直接ファイルのデータをコピーするなどの方法でバッ クアップしてください。

# ・新規登録方法

初回に起動した場合は以下のアカウント設定画面が表示されます。

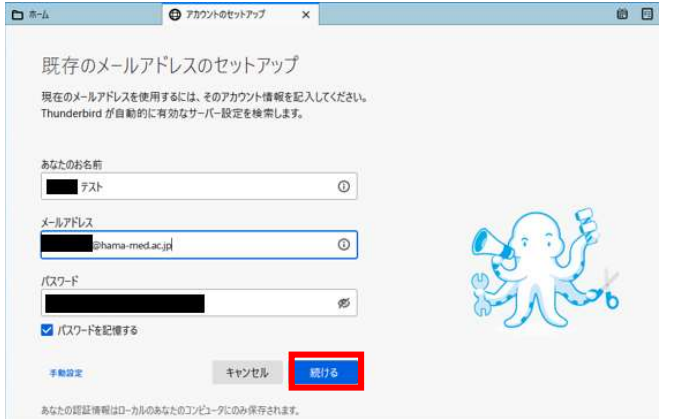

アカウントのセットアップにてユーザー名(任意)、メールアドレス(@hama-med.ac.jp)、 パスワードを入力し、「続ける」を押します。

※既に別のアカウントにて登録されている場合は、Alt キーを押してメニューバーを表示させ、 ツール(T)からアカウント設定(S)を選択。画面左下のアカウント操作(A)からメールアカ ウントを追加(A)を押すと、同じ画面が表示されます。

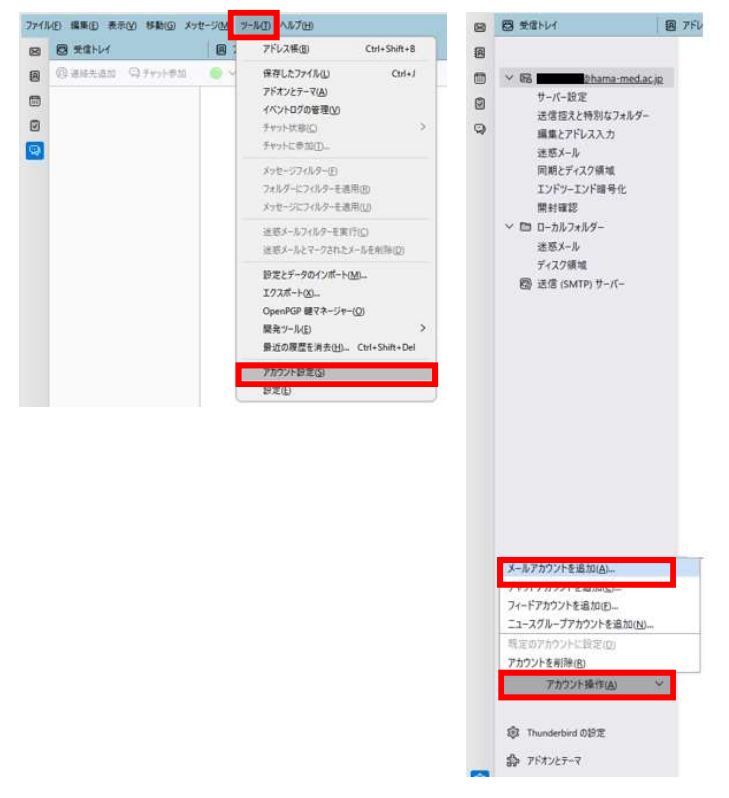

サーバーに接続し、自動的に利用可能な設定が表示されますので、IMAP を選択した状態で 手動設定を選択してください。なお、POP3 はご利用いただけません。 その後、再テストを押すと、認証方式に「OAuth 2」が選択可能になりますので、 「自動検出」から「OAuth 2」に変更の上、再テストを実施してください。

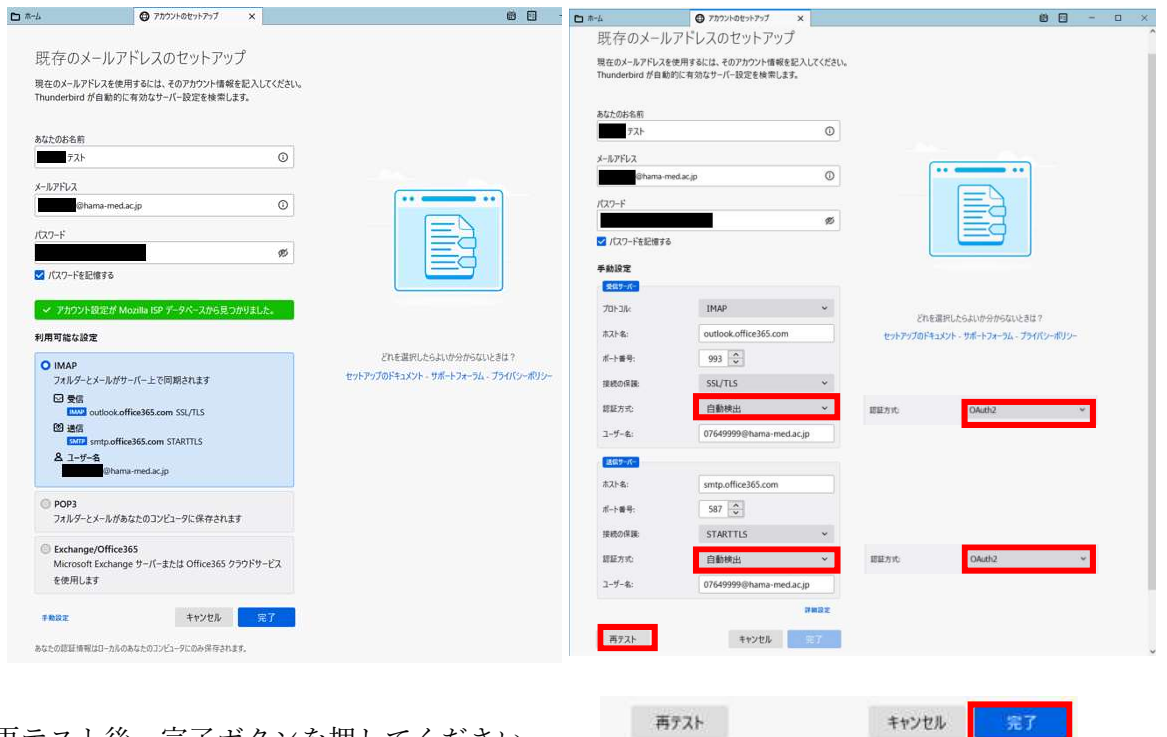

再テスト後、完了ボタンを押してください。

空欄のフィールドは Thunderbird が自動検出を試みます。

OAuth2 の認証画面が表示されますので、パスワードを入力し、サインインしてください。 また、要求されるアクセス許可に対して、承諾を与えてください。

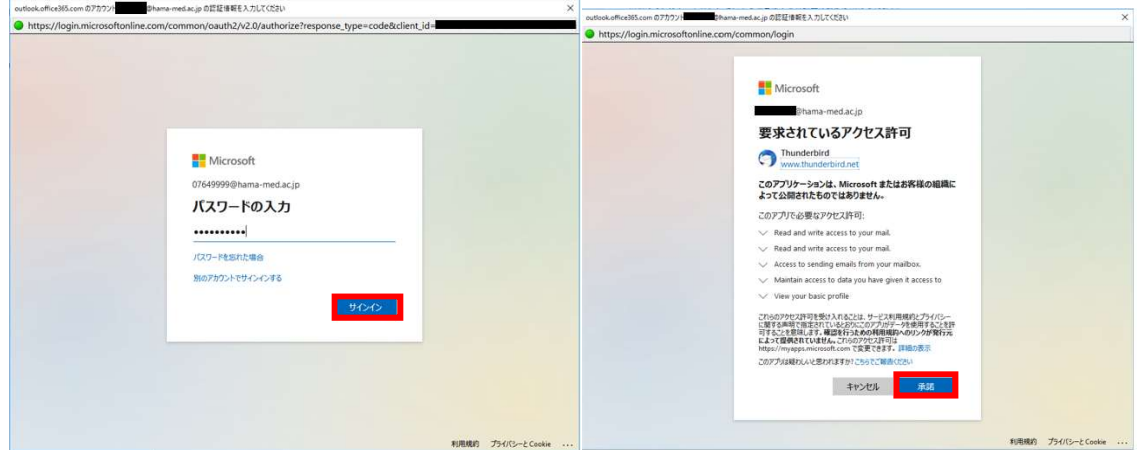

その後、サインインの状態維持の画面が表示されますが、「はい」を選択すると、毎回のサ インインを減らすことができます。

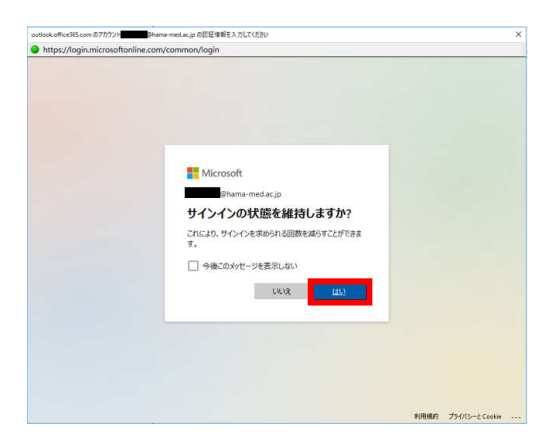

最後にアカウント作成完了画面が表示されますので、完了を押してください。

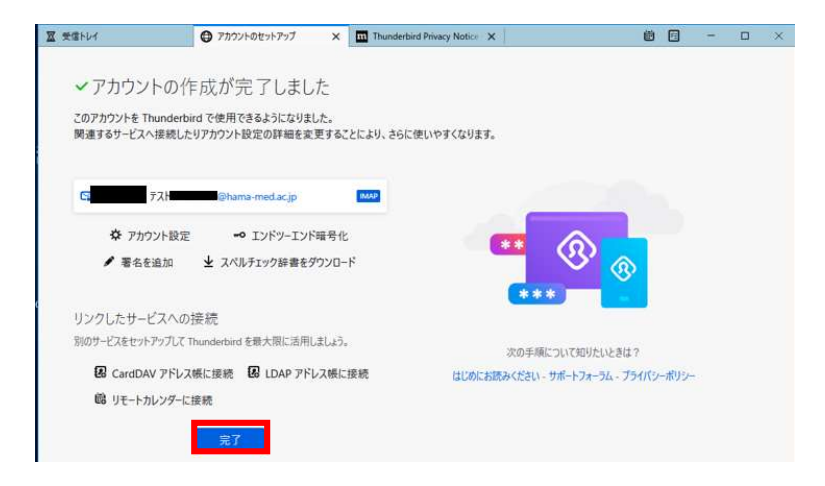

設定は以上になります。お疲れさまでした。

# ・接続設定変更方法

既存の接続設定を変更する場合は、以下の方法で設定してください。

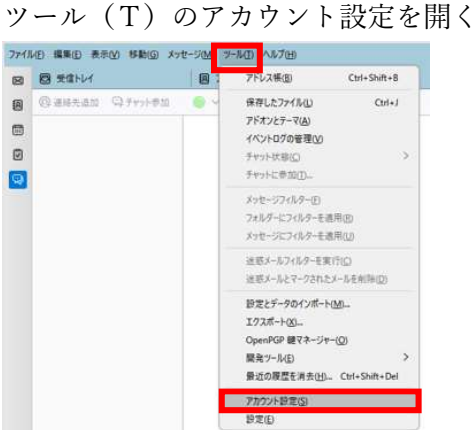

サーバー設定を選択し、サーバーの種類:IMAP、サーバー名:outlook.office365.com ポート:993、ユーザー名(メールアドレス)を記載し、セキュリティ設定を SSL/TLS、 認証方式を OAuth2 に変更します。

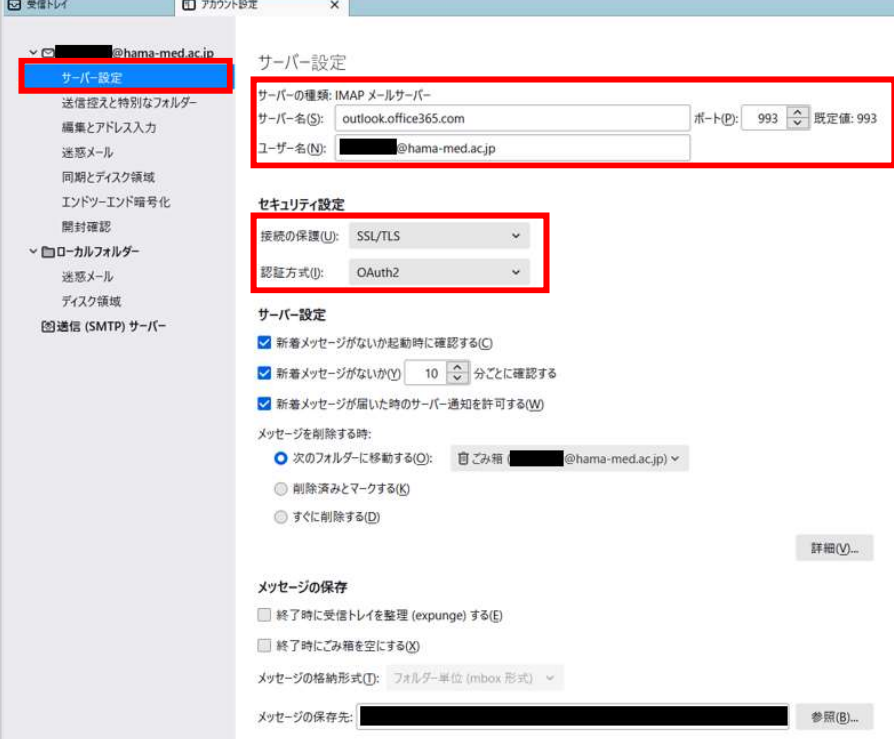

送信(SMPT)サーバーを開き、編集(E)を選択します。

説明:任意入力:通常は Occice365(Microsoft)を選択、サーバー名:smtp.office365.com、 ポート:587、接続の保護:STARTTLS、認証方式:OAuth2、ユーザー名(メールアドレ ス)に変更します。

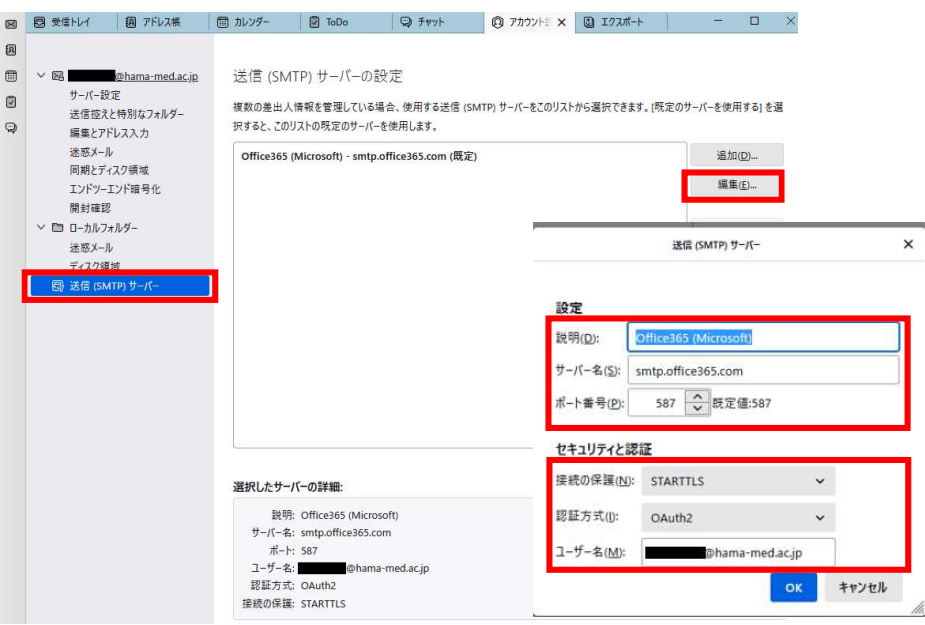

(参考:メールサーバー情報)

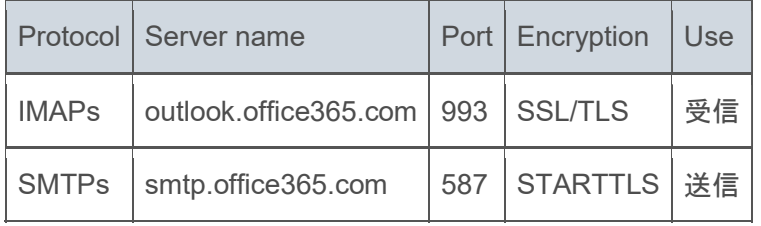

Thunderbird を再起動すると、新規登録の説明内容と同様に OAuth2 の認証画面が表示さ れますので、パスワードを入力し、サインイン後、承諾を押します。 設定は以上になります。お疲れさまでした。

#### ・設定がうまくいかない場合について

設定時に以下のケースが発生した場合、適切に完了しない場合があります。

・新規登録時に「受信サーバーの設定がすでに存在しています」と出て、設定を完了するこ とができない。

その際は Thunderbird の設定及び「プロファイル」フォルダのデータをすべて削除すると、 改善する場合があります。ただし、プロファイルデータを削除すると、既存のメールデータ や設定がすべて消去されますので、事前にバックアップをとることをお勧めいたします。

<プロファイル消去方法>

Alt キーを押し、ツールバーを表示させ、ヘルプ(H)のトラブルシューティング情報(M) を選択します。

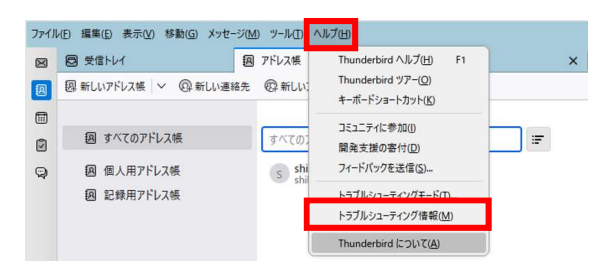

その中にある「プロファイルフォルダー」の「フォルダーを開く」を押すと、プロファイル フォルダが開きますので、その中にあるファイルを消去することができます。

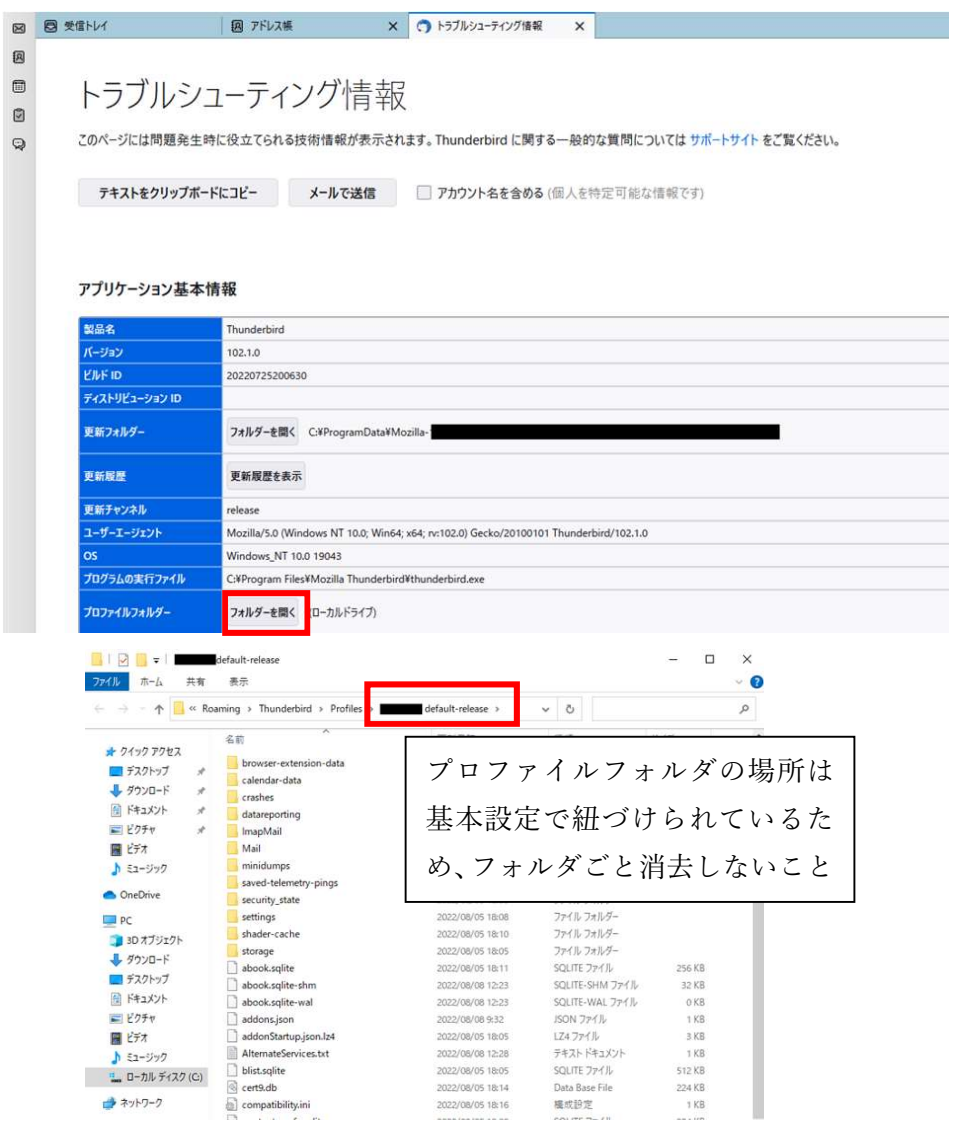

但し、プロファイルフォルダ自体を消去すると、Thunderbird 自体が起動しなくなるため、 十分ご注意ください。

(消去した場合に表示されるポップアップ画面)

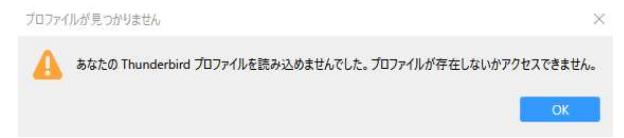

なお、復元する場合は、プロファイルフォルダを元の場所に戻すか、Thunderbird の再イン ストールが必要になります。

以上